## Student Accepts and Finalizes Work Study Position **NORTHAMPTOI**

## **Overview**

This overview will guide you through accepting and finalizing your new Work Study Position.

1. Once the Supervisor has made you an offer, you will receive an **Inbox** item that says, **"Offer for Job Application".**

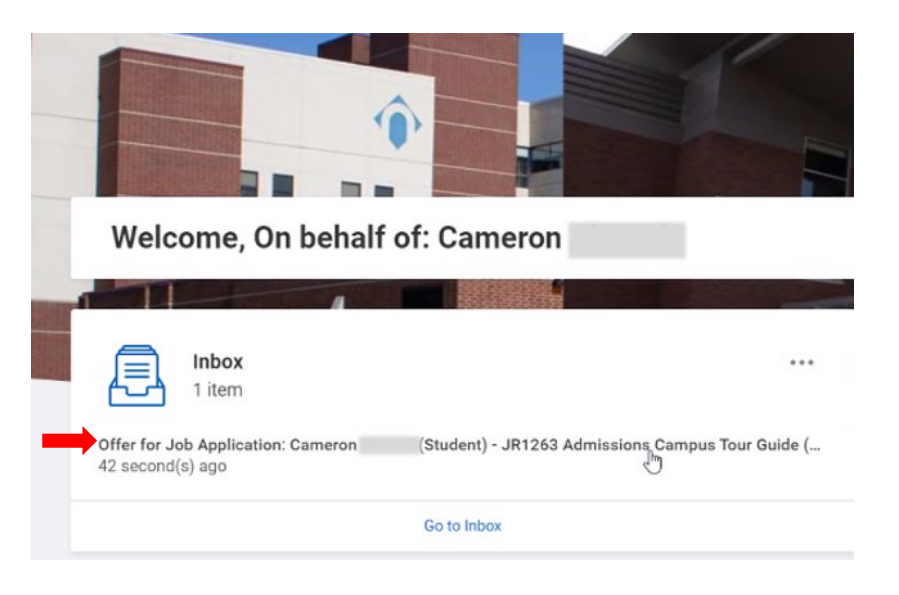

2. Review the details enclosed and acknowledge agreement to the terms in the **Student Employment Agreement** (check the **I Agree** box), then click **Submit.**

## **Print Generated Document** Review Documents for Offer for Job Application: Cameron (Student) - JR1263 Admissions Campus Tour Guide (CAN-9715) (Actions)  $\triangleright$ 2 minute(s) ago **Documents** Student Employment Agreement 02/10/2021.pdf **Document** Instructions Please review the attached student employment agreement. Signature Statement I acknowledge and accept these terms of employment. п I Agree Submit Save for Later Cancel

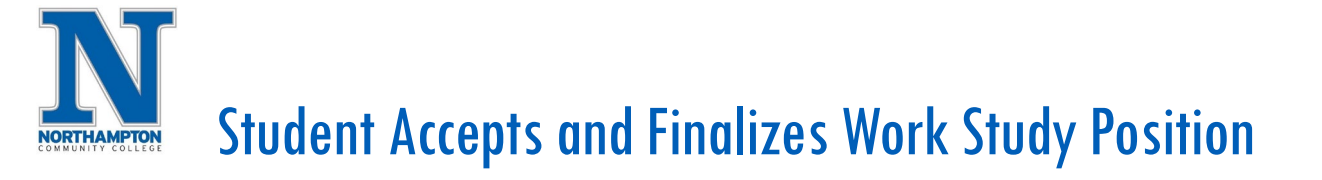

- 3. You will receive another **Inbox** item with documents to review regarding the Pay Schedule and clocking in and out procedures.
	- a. Click the **I Agree box**, then **Submit**.

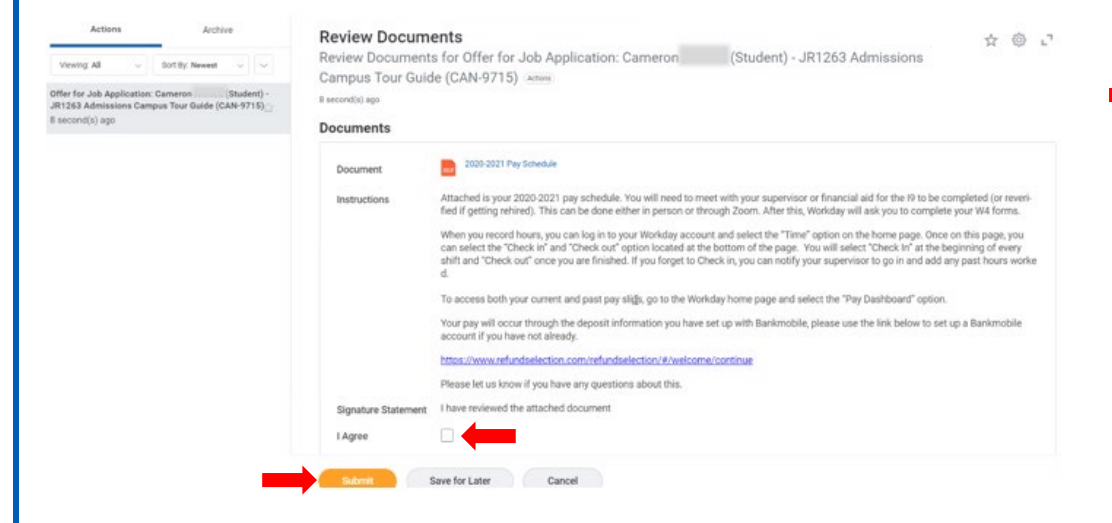

5. You will then receive an **Inbox** item to complete your **I-9 Form**.

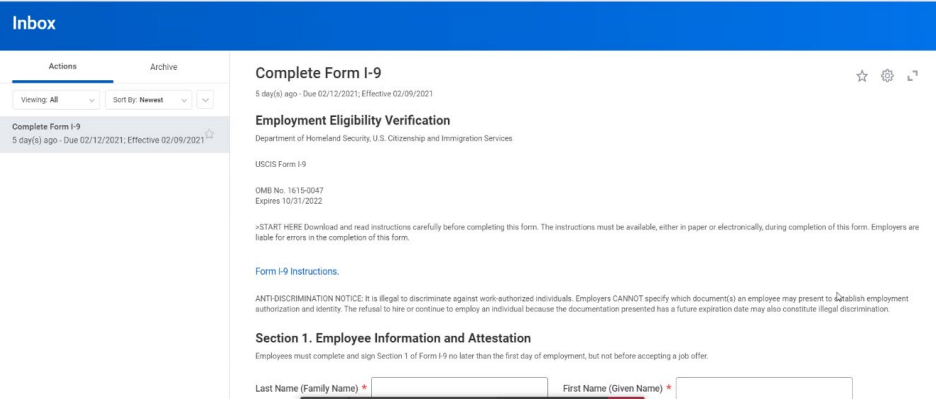

6. The completed I-9 form will route to both the Student Employment Coordinator and the Supervisor.

4. Your Supervisor or the Student Employment Coordinate will complete approval steps to finalize your new position.